# Welcome!

Welcome to Pages by Pages™, the first ObjectBased™ software application that allows users to **write, publish, and present information easily and effectively.**

## Installation instructions

It is easy to install Pages from the Solutions Suite CD onto NeXT or Intel hardware. You can install Pages from the File Viewer or from the Collaggi Palette application with a simple drag and drop.When you install Pages, the following things happen:

- The Pages application is installed.
- · A Pages folder is installed, which contains the following four folders:
	- **Designs** Contains current Design Models for the Pages application.
	- **Stylesets** Can be used for Pages style sets saved to disk by the user or System Administrator. Users' preferences can be set to use style sets as the default for new documents.
	- **Templates** Can be used for optional Pages documents installed and saved to disk by the user or System Administrator to be used as the document starting point. Users' preferences can be set to use templates as the default for new documents.
	- **Samples** useful examples of formatted documents created with Pages.

#### **System requirements**

System requirements are NEXTSTEP<sup> $m$ </sup> 3.1 or higher with a minimum 20MB of hard disk space and 16MB of RAM. For NEXTSTEP Intel platforms, 1024 x 768 or greater screen resolution is recommended, with a minimum of 20MB of hard disk space and 16MB of RAM.

#### **Recommendations for installing the application**

**Single user** Install the Pages application in your /Apps folder and the Pages folder in your /Library folder. Placing the Pages folder in the user's /Library allows users to keep separate Design Models, templates, and style sets, as well as their own preferences file. **Network** Install the Pages application in /LocalApps and the Pages folder in /LocalLibrary.

Placing the Pages folder in /LocalLibrary lets the System Administrator give users access to the same templates, style sets, and Design Models network-wide.

**Caution! Pages is designed to work with the Pages folder in either the /LocalLibrary folder or in the user's /Library folder. If you try to place the Pages folder in any other location, the application may not work correctly.**

#### **Combination** You can use a combination of Network and Single user scenarios to run Pages.

- · You can install Pages.app in the /LocalApps folder and set up Pages folders on individual workstations.
- · You can install Pages.app on individual workstations, and have users access Designs, Stylesets, and Templates folders from /LocalLibrary. In this scenario, users should set up their own Pages folder to contain their preferences file and Design Models, style sets, and templates not stored in /LocalLibrary. It is not recommended that users link the Pages folder in /LocalLibrary to individual workstations.

### **Launching the Pages application**

Before you can launch the Pages application, you must license Pages by running the PagesEvaluationLicenser. The license app can be run from the CD. If you have more than one user account on your system or network, you must run the PagesEvaluationLicenser for each account.

- 1. Log into the appropriate user account and double-click on the PagesEvaluationLicenser. This will install a Pages license for that user account.
- 2. Launch Pages from either the File Viewer or application dock. We recommend placing the Pages icon in the application dock and launching Pages from there.

To place the Pages icon in the application dock,

- 1. Depending on where it's installed, locate the Pages.app in the /Apps or /LocalApps folder, and click it in the browser to display the Pages icon.
- 2. Drag the Pages icon from the File Viewer to the application dock.

To launch the application,

- 1. Do one of the following:
	- · Double-click the Pages icon in the dock.
	- · Double-click the Pages icon in the File Viewer.
	- · Double-click Pages.app in the browser.
	- · Double-click a Pages document.

The first time you launch the application, you'll need to fill out the registration panel completely.

- 2. When the registration panel appears, enter alpha-numeric information in EACH of the following fields:
	- · Licensed to Ð your name
	- · Of Ð your company's name

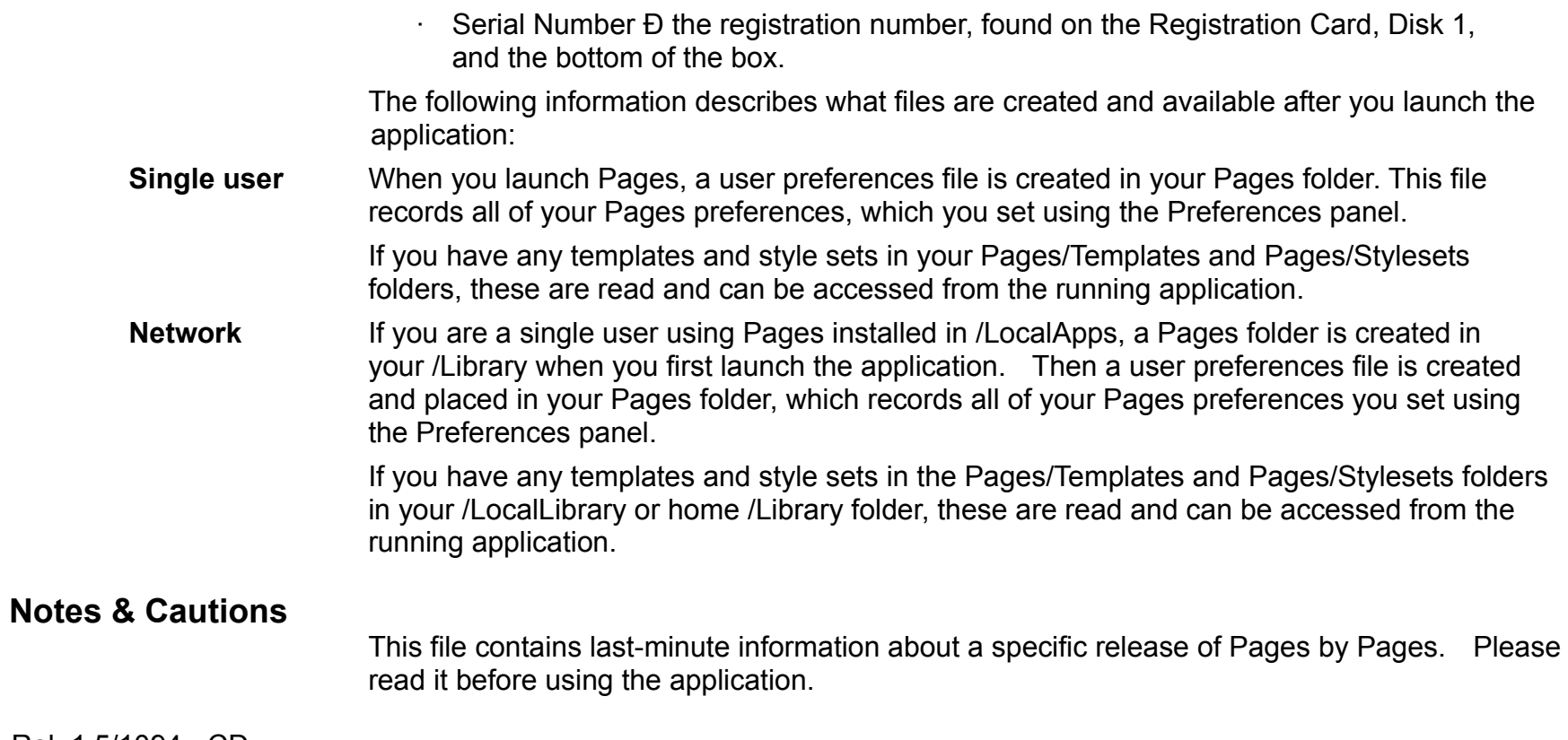

Rel. 1.5/1094 - CD